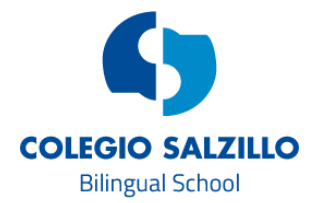

## CÓMO CONFIGURAR MI CORREO DE EDUCAMOS EN MÓVILES Y TABLETS

Siguiendo estas instrucciones podrá tener configurado su correo de Educamos como si fuera un correo personal cualquiera, de manera que cuando reciba un mensaje del colegio o de un profesor, su móvil o Tablet le avisará como si fuera un mail de una cuenta de correo cualquiera.

Para seguir estas instrucciones es necesario que recuerde su usuario y contraseña con la que accede a educamos. Vamos a suponer por ejemplo que nuestro usuario sea *pflopez*.

Instrucciones para iOs 11 (ipad/iphone). En caso de que tengan Iphone 5 o inferior puede haber variaciones a dichas instrucciones.

Nos vamos a "Ajustes"

Pinchamos en "Cuentas y contraseñas."

Pinchamos en "Añadir cuenta"

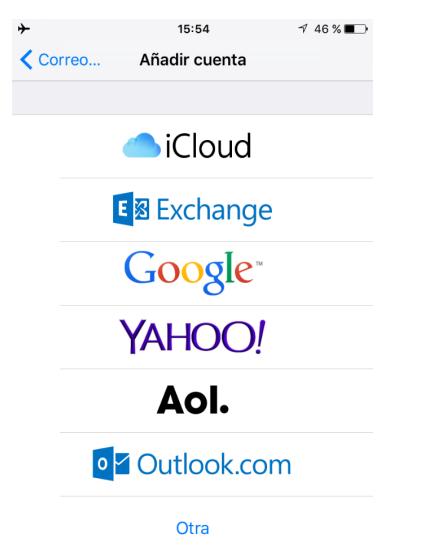

Elegimos la opción "Exchange"

En correo escribiremos pflopez@salzillomolinadesegurao365.educamos.com

En descripción escribiremos cómo queremos que se llame este correo, por ejemplo, Educamos.

Le damos a siguiente. Elegimos la opción: configurar manualmente.

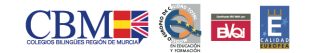

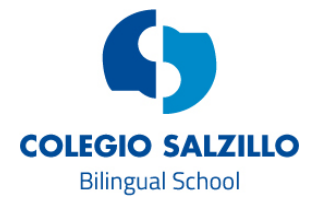

En contraseña escribiremos exactamente nuestra contraseña que usamos para entrar a Educamos, incluyendo mayúsculas y minúsculas.

En servidor, escribiremos outlook.office365.com

En dominio, no se pone nada.

En usuario, volvemos a escribir pflopez@salzillomolinadesegurao365.educamos.com

A continuación, nos saldrá esta pantalla:

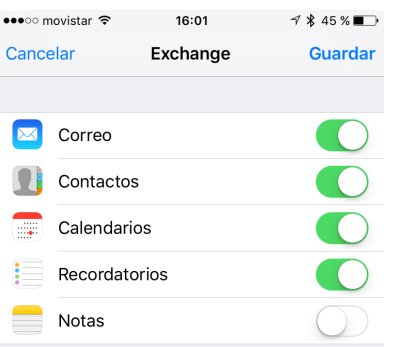

Por último aconsejamos desactivar contactos y recordatorios y pulsamos en Guardar. En el caso de que le pida el servidor, es outlook.office365.com

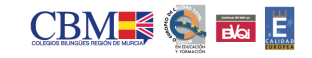